## **DELAWARE DEPARTMENT OF EDUCATION** *eGrants User Roles*

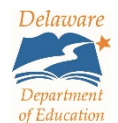

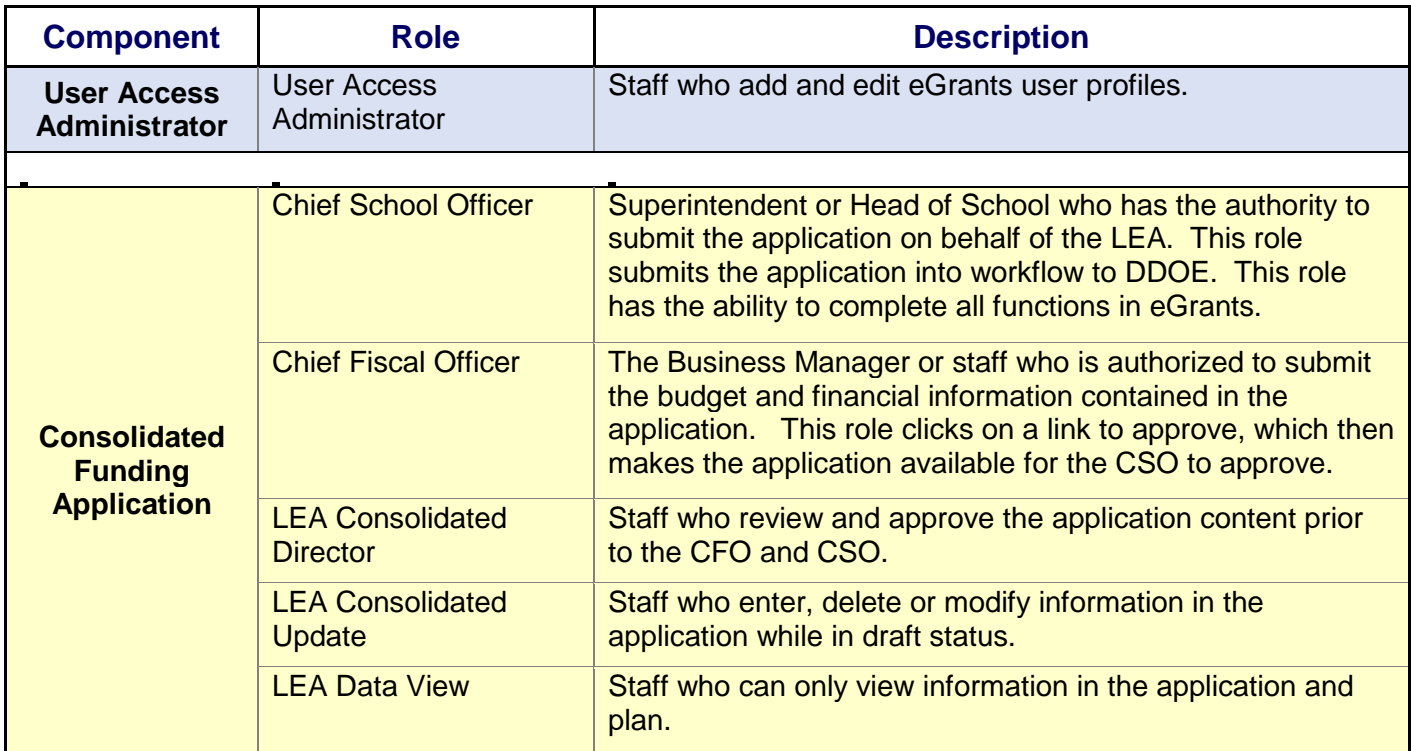

## **Instructions for creating a new user**

- 1. Sign on
- 2. Go to the Administer tab and then the User Access tab
- 3. Click on the, Create User hyper link
- 4. At a minimum, enter the work email address, first name and last name of the person you are creating a role for
- 5. Click on the, Create button
- 6. Click on, Create Role
- 7. Select the LEA the user and role is assigned to
- 8. Select the role
- 9. Click on, Create
- 10. Click on, Return to User Access or click on, Create Role if the user will be assigned multiple roles

## **Instructions for searching for a specific user using their name to add or modify their role(s)**

- 1. Sign on to the eGrants website
- 2. Go to the Administer tab and then the User Access tab
- 3. Enter the person's last name and first name
- 4. Click on the Search button
- 5. Click on the icon under the, Administer Roles column
- 6. To add a new role, click on, Create Role Use the drop down arrow to identify the new role Click on the Create button
- 7. To delete a role, click on the trash can icon under the Delete column Click on the Delete button